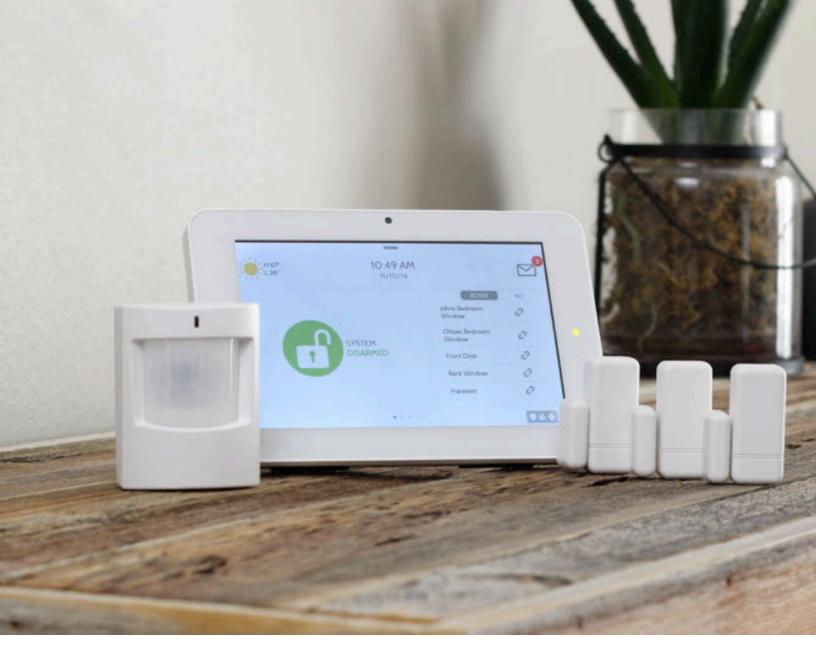

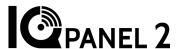

# DO IT YOURSELF INSTALLATION MANUAL

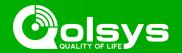

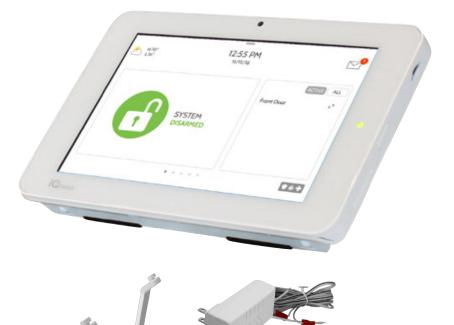

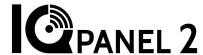

The IQ Panel 2 keeps you connected to an entire ecosystem of smart devices giving you control over your entire home.

Exciting features like touchless disarming using Bluetooth and a built in glass break detector are enabled through powerful software that improves over time through regular software updates.

The IQ Panel also includes a snap on table stand and power supply with cable.

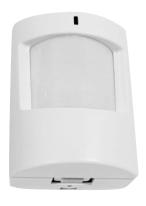

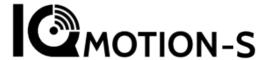

The IQ Motion detects infrared body heat useful for both security and home automation. Create rules like "when someone enters the room, turn on light" or "Trigger siren when body detected".

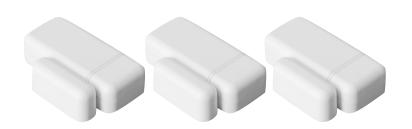

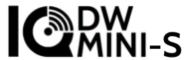

The IQ Mini door/window sensor is a powerfully small device that can be placed on anything that opens or closes. Create automation rules like "turn on light when door is opened" or "Adjust thermostat if window left open".

# **SETTING UP YOUR PANEL**

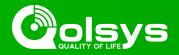

#### Let's start by connecting your power.

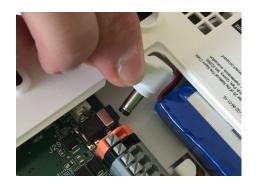

Plug in the power connector

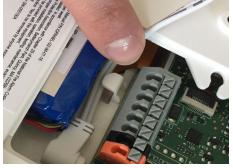

Route the wire behind the retainer clip

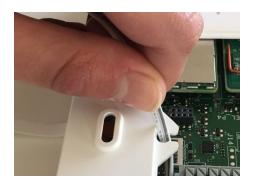

Insert the wire into the strainrelief

# Now let's put on your cover and attach the table stand.

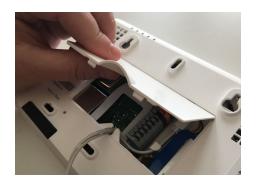

Place the top of the cover onto the panel's back plate

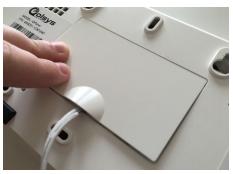

Push the cover down until it snaps in place

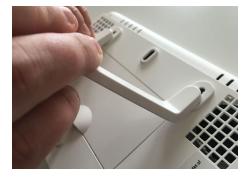

Insert the table stand into the mounting holes and push upward until it snaps into place

# Plug in your panel, power it on

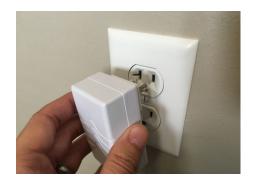

Plug in the power supply provided with your panel

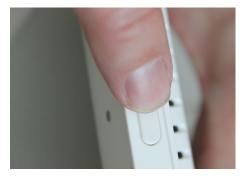

Push and hold the standby button on the side of the panel for 3 seconds

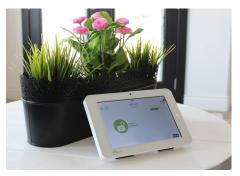

Once the panel powers up, the home screen will appear.

# **INSTALLING YOUR DOOR SENSOR**

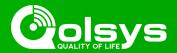

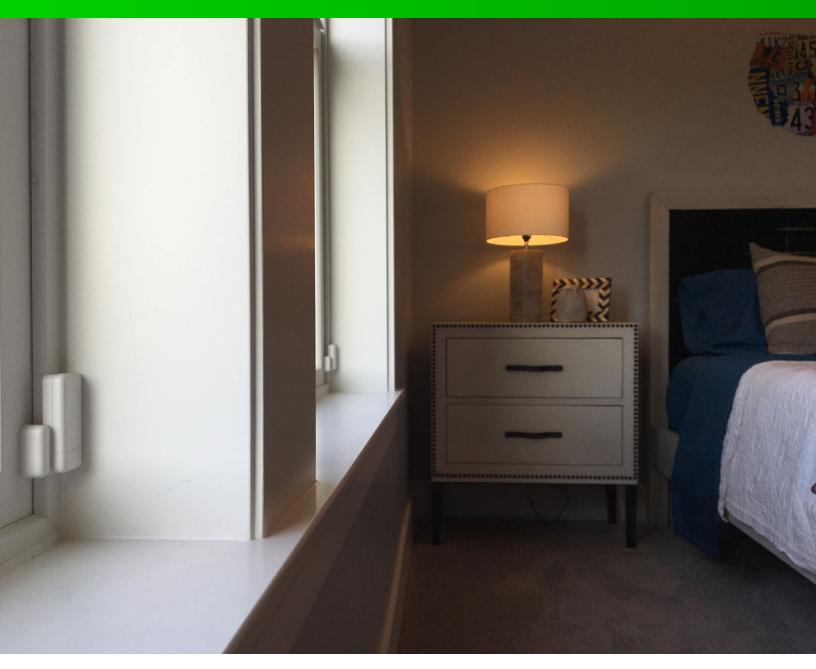

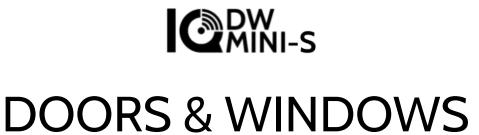

# **INSTALLING THE IQ MINI SENSOR**

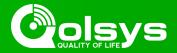

Your IQ Mini is an ultra compact encrypted sensor that can be placed on anything that opens or closes.

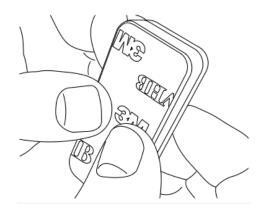

Apply the included adhesive.

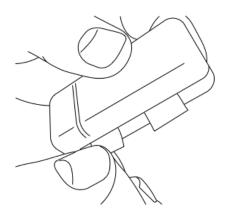

Remove the two battery tabs.

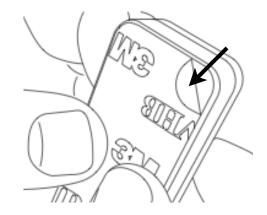

Remove the protective film.

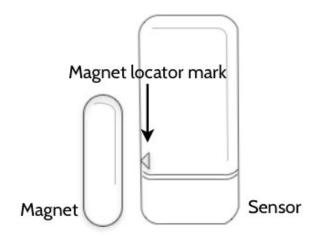

Line up the sensor with the magnet.

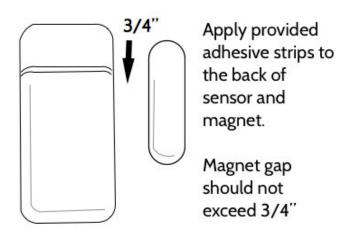

Secure the sensor and magnet to the surface.

# **INSTALLING ON A WINDOW**

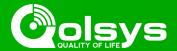

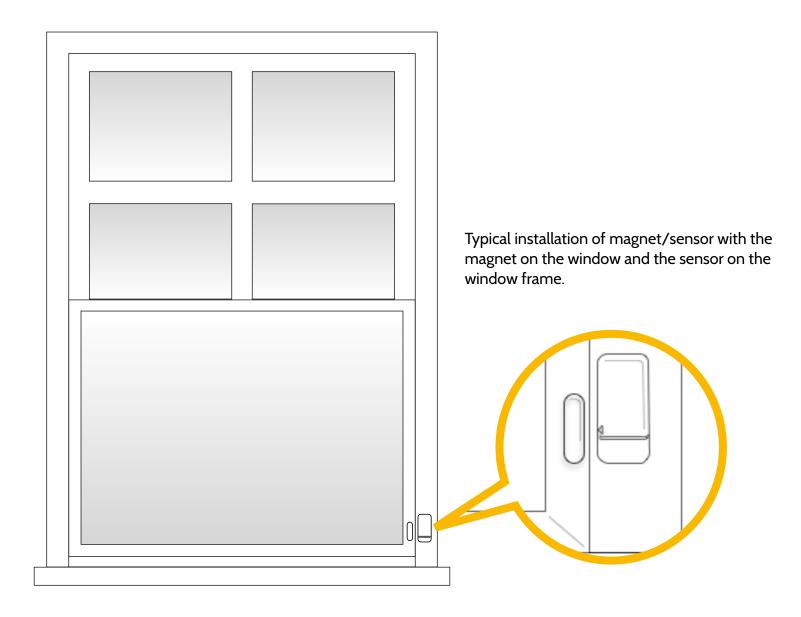

When installing the sensor on a window, place the "magnet" on the part of the window that moves, to reduce possibility of damage to the sensor as you open and close the window. If your window does not allow this kind of installation then you can reverse this configuration.

# **INSTALLING ON A DOOR**

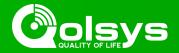

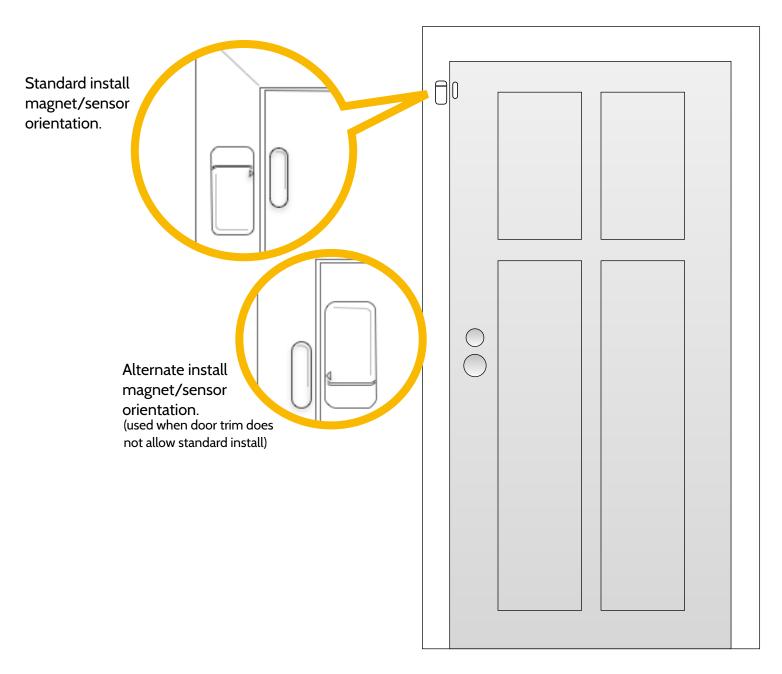

When installing the sensor on a door, place the "magnet" on the door and the sensor on the door frame. This helps to reduce the possibility of damage to the sensor as you open and close the door. If the trim around your door does not allow this kind of installation then you can reverse this configuration.

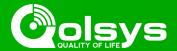

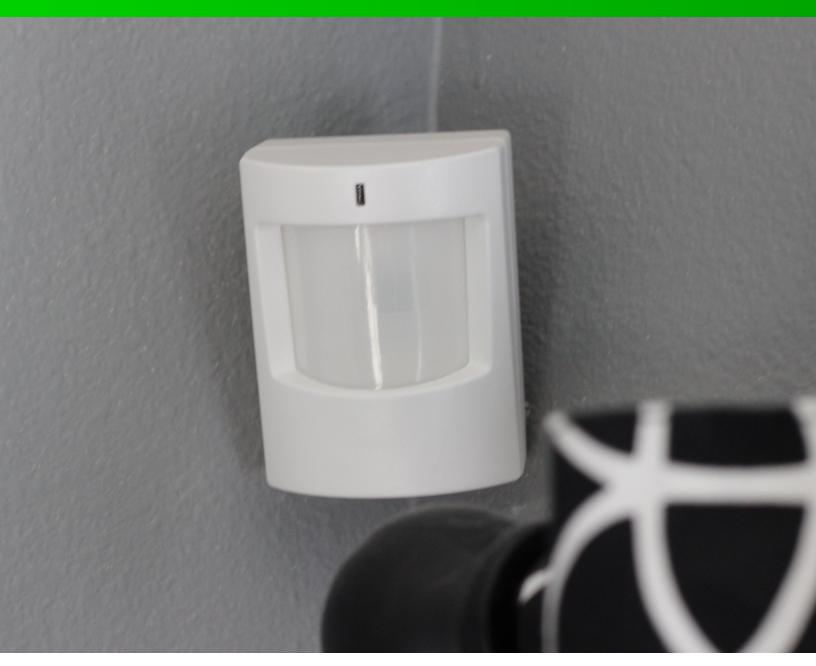

# I@MOTION-S MOTION DETECTION

# **INSTALLING THE IQ MOTION**

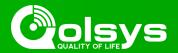

Your IQ Motion is an encrypted infrared sensor with a range of 25 feet. The motion detector is most effective when a person moves across its field of view, rather than towards the sensor. We recommend that all motions are installed at a height of 6.5 feet. Refer to the following pages for different installation options.

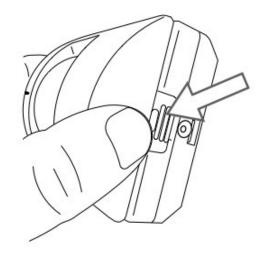

Open the device to remove the back plate.

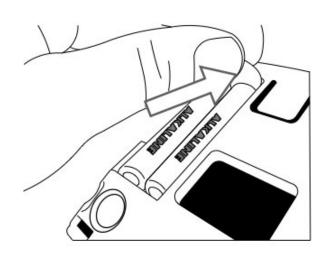

Remove the battery tab.

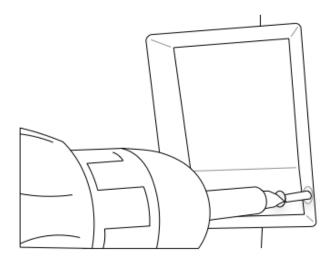

Secure the backplate to surface.\*

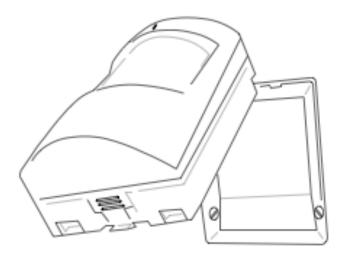

Re-install motion device to the backplate.

# **WALL MOUNT: FLAT**

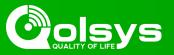

Have pets? By mounting the motion sensor flat against the wall you get more more open air coverage within the room but less floor coverage, reducing the risk of false alarms.

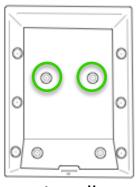

Install screws here

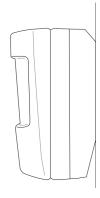

Finished install

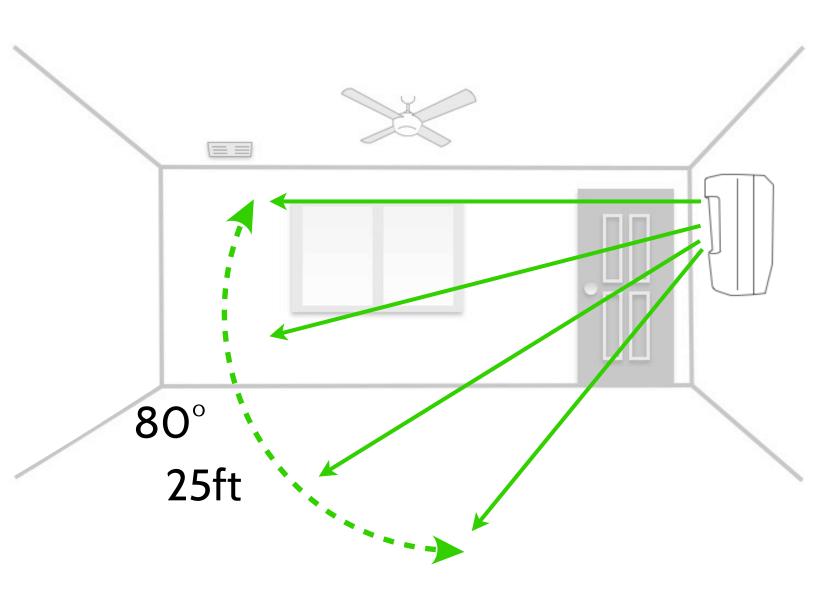

# **CORNER MOUNT: FLAT**

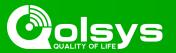

**Corner mounting** is the most common placement because it allows the sensor to provide wall to wall protection.

Have pets? By mounting the motion sensor flat against the wall you get more more open air coverage within the room but less floor coverage, reducing the risk of false alarms.

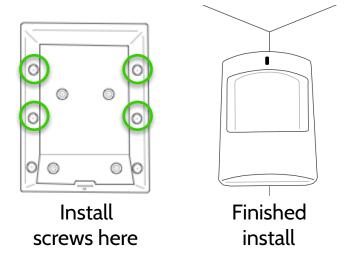

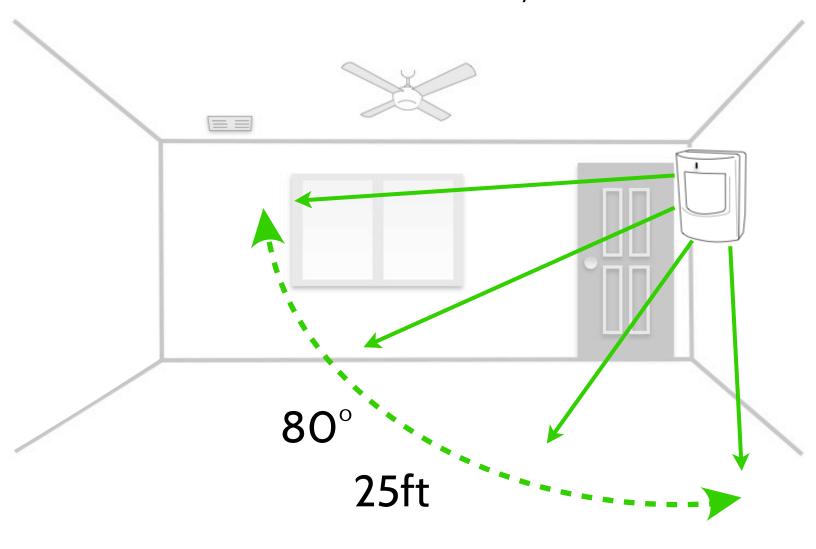

# **WALL MOUNT: ANGLED DOWNWARD**

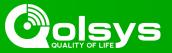

Angle Mount: pointing the motion downward gives you less open air coverage but more floor coverage. This is a great installation in homes without pets.

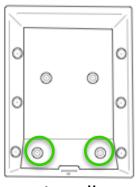

Install screws here

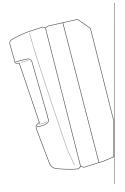

Finished install

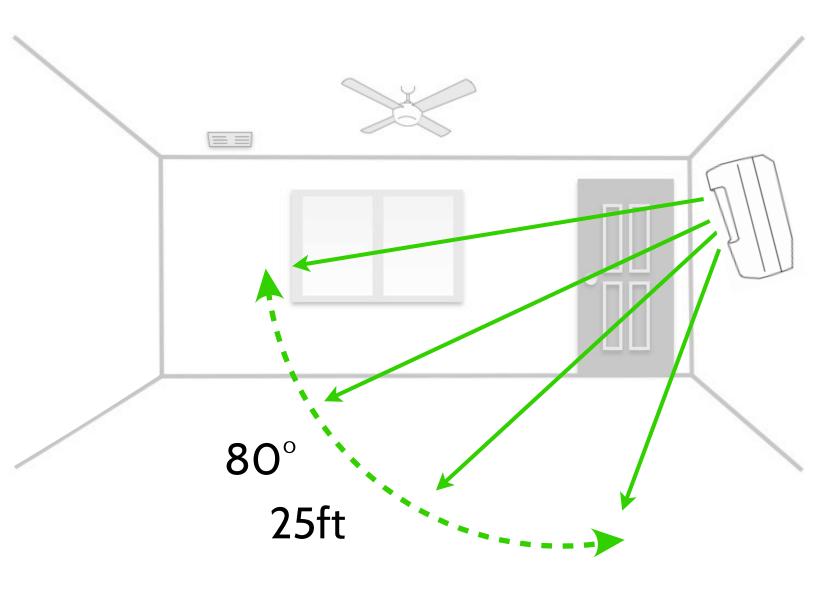

# **CORNER MOUNT: ANGLED DOWNWARD**

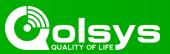

Corner mounting is the most common placement because it allows the sensor to provide wall to wall protection.

Angling downward is a great installation in homes without pets.

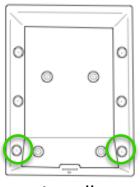

Install screws here

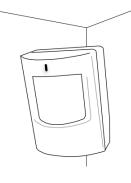

Finished install

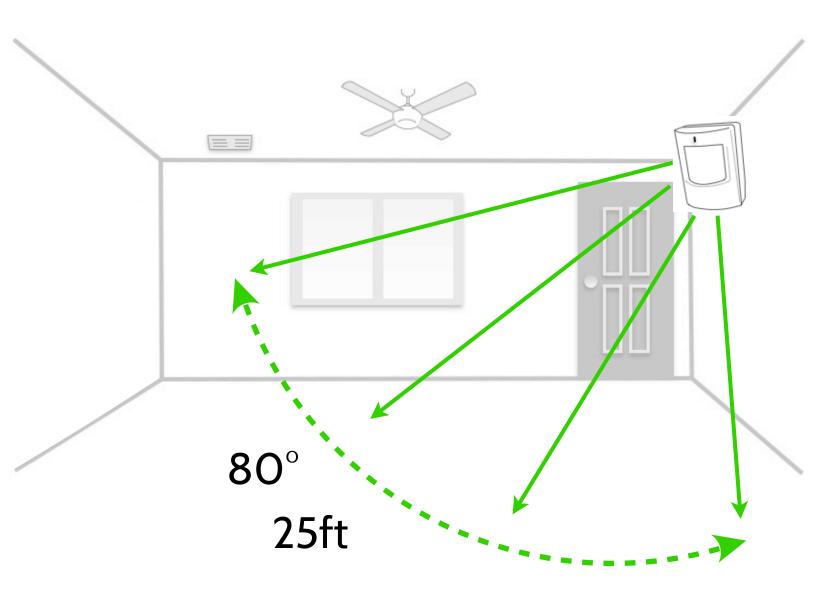

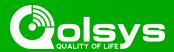

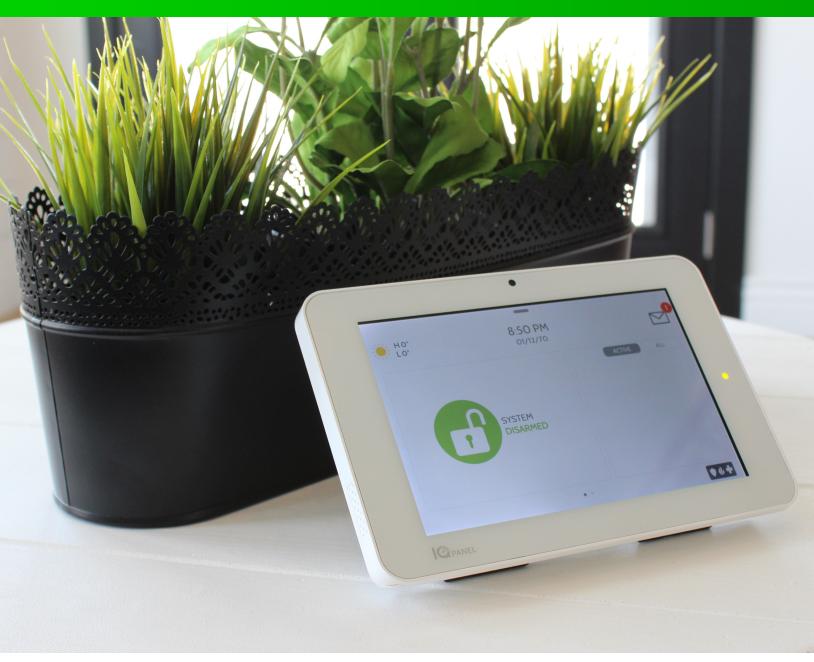

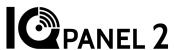

# **USING YOUR SYSTEM**

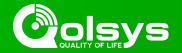

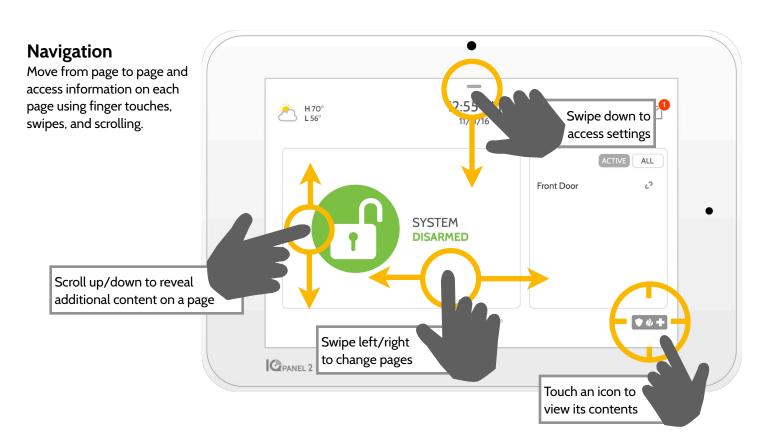

#### **Dismiss**

To dismiss a pop up when you are done, swipe left or right to dismiss.

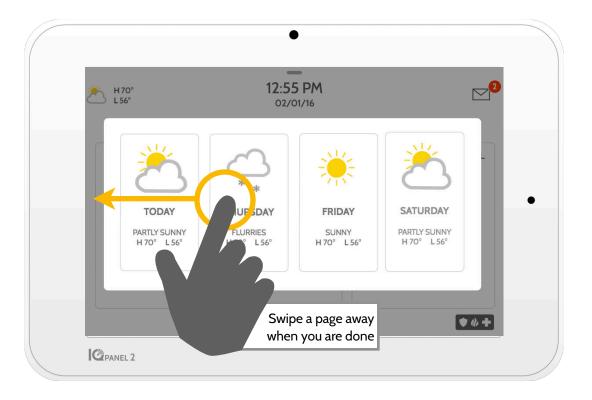

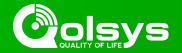

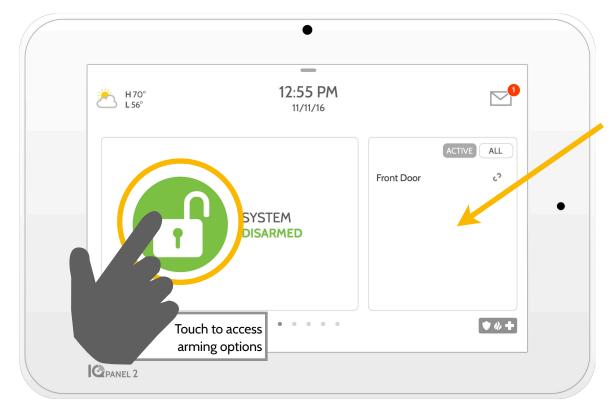

#### **Sensor List**

Open or active sensors appear in a scrollable list on the right. Touch the icons in the upper right corner to switch your view to either "Active" or "All" sensors.

#### Sensor status:

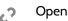

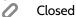

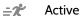

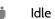

Unreachable

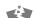

Tampered

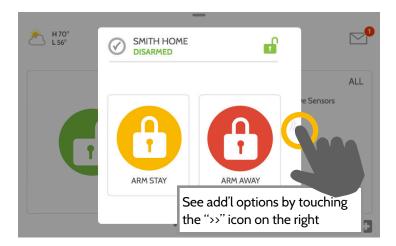

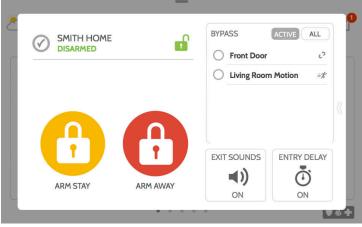

# **Arming Options**

Quickly choose from "stay" or "away"

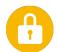

#### **Arming Stay**

Arms doors and windows only

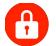

#### **Arming Away**

Arms doors, windows and motions

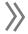

#### **Additional Options**

View additional arming options by touching the ">>" icon on the right side

# **Additional Arming Options**

Select these options before choosing your arming type

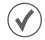

#### **Bypass**

Touch the circle next to a sensor to bypass it during the arming sequence

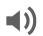

#### **Exit Sounds**

The panel beeps as the timer counts down. Silence these beeps before you choose the arming type.

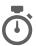

## **Entry Delay**

The panel will give you time to disarm once a "delay door" has been opened. Turn this off with a touch.

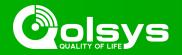

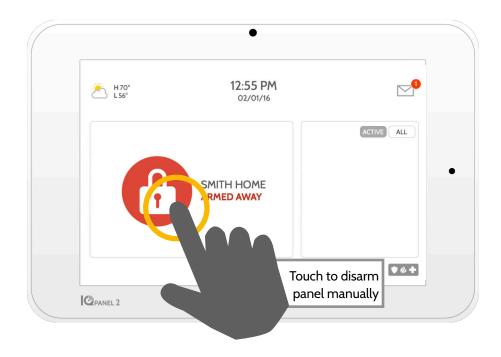

#### Disarming your System

When your system is armed, there are multiple ways to disarm:

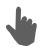

# Disarming Manually

To manually disarm your panel, touch the icon in the center of the screen. You will be prompted to enter a valid code. Failure to enter a valid code with the time required will trigger the alarm.

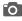

When someone manually disarms the panel the built in camera will take a photo and save it on the camera page along with the date, time, and name of the user.

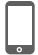

# **Disarming Remotely**

To remotely disarm your panel, login to your mobile app and touch the "disarm" icon.

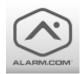

Download the Alarm.com app in the App store or Google Play

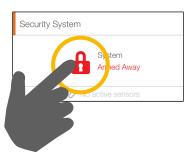

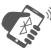

# Disarming Automatically

You can connect your smartphone using Bluetooth and it will automatically disarm your IQ Panel from an "Armed Away" state when it comes within range. To connect a phone, follow the steps shown.

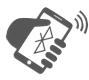

# Bluetooth Touchless Disarming

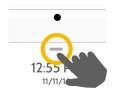

**Step 1:**Swipe down to access settings tray

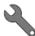

#### Step 2:

Touch "SETTINGS"

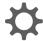

#### Step 3:

Touch "ADVANCED SETTINGS"

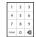

#### Step 4:

Enter your code

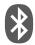

#### Step 5:

Touch "BLUETOOTH DEVICES"

# Step 6:

Put your Bluetooth device in "pairing" mode.

#### Step 7:

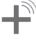

Touch "ADD DEVICE" The panel will begin searching for new devices in range (It may take up to 60 seconds)

#### Step 8:

Select your device from the list

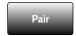

#### Step 9:

Touch "Pair"

#### **Step 10:**

Cancel

When the messages appear on your phone and IQ Panel, ensure the numbers match and touch "Pair" on each.

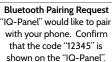

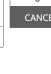

Device: My Phone
Pairing Code: 12345

CANCEL

PAIR

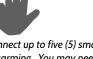

\*You can connect up to five (5) smartphones for touchless disarming. You may need to enable this setting in your Bluetooth settings.

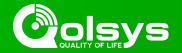

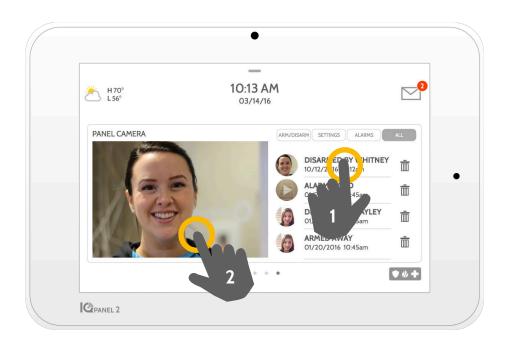

#### Camera Page

Your IQ Panel's built in camera captures photos in a variety of situations:

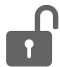

#### **Disarm Photos**

When the panel is disarmed manually, the built in camera takes a photograph and saves it in the "ARM/DISARM" section. These photos are accompanied by the username of the individual who's code was used, the date, and the time.

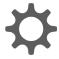

#### **Settings Photos**

When someone attempts to access your panel settings with an invalid code, the built in camera takes a photograph and saves it in the "SETTINGS" section. These photos are accompanied by the date and time.

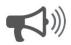

#### **Alarm Photos**

When the alarm is triggered, the built in camera takes a photograph and saves it in the "ALARMS" section.

#### 1- View Photo

Touch a photo thumbnail on the right to view it on the left.

#### 2- Full Screen

Touch the photo on the left to view it full screen. Touch it again to return to the camera page.

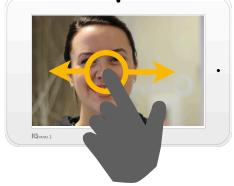

Note: While viewing photos full screen you can swipe left/right to view additional photos

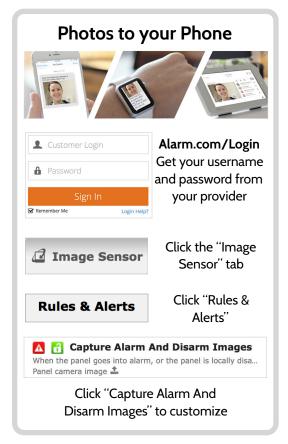

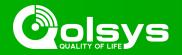

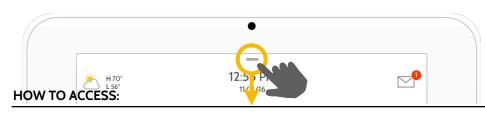

#### **Settings Tray**

Access common settings by swiping down from the top of the screen.

#### **Security Status**

See your panel's security status in the upper right. Touch it to go directly to the security page

#### Volume

Slide left/right to adjust the panel voice

#### **Settings**

Touch to access the full settings page.
From there you can also access "Advanced Settings" (which will require a passcode)

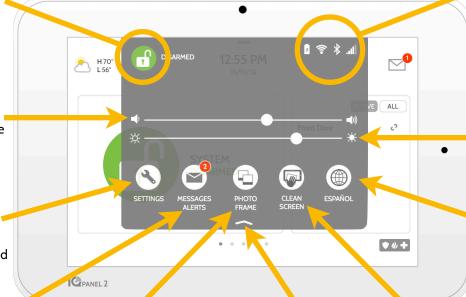

#### **Battery & Radios**

Touch an icon to get more information

- -Battery level
- -Wi-Fi connection
- -Bluetooth status
- -LTE connection

#### **Brightness**

Slide left/right to adjust the screen brightness

#### Language

Touch to change panel language

#### **Messages & Alerts**

Touch to access the message center including your provider's contact information, video tutorials, and system messages

#### **Photo Frame**

Touch to access the photo frame where you can customize the panel's screensaver

#### **Close Tray**

Swipe up to close the tray

#### Clean Screen

Disables the screen for 30 seconds to allow you to clean it without accidentally touching anything. (Touch the "standby" button on the side of the panel to cancel)

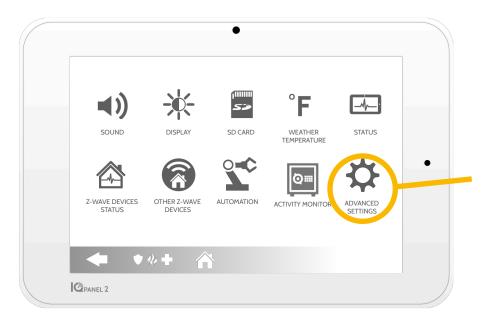

#### **Settings Page**

From here you can adjust individual sound settings, change your weather temperature from Fahrenheit to Celsius, see the status of your security and smarthome devices, and more.

#### **Advanced Settings**

Only the Master code can access this area. From here you can manage users, run system tests, reboot your system, connect Bluetooth and Wi-Fi and more.

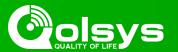

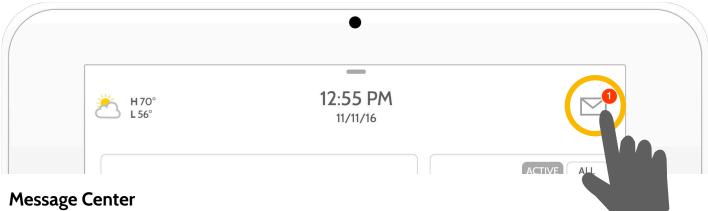

Access your message center by touching the icon in the upper right corner. Once it's open you'll see three sections: Contact, Video Tutorials, and Messages/Alerts/Alarms

(Note: This icon may appear different than shown, depending on your provider's settings)

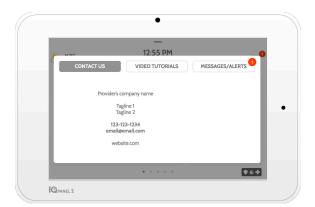

#### Contact

Easy access to your provider's contact information, including phone number, email, and website.

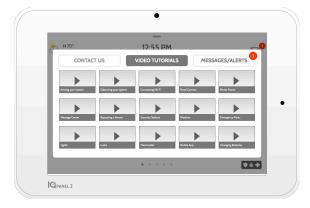

#### **Video Tutorials**

Watch videos to help you understand your system and service better.

To watch a video, touch a thumbnail. Video will begin playing automatically.

Video controls appear on screen, To exit, touch the "back" button.

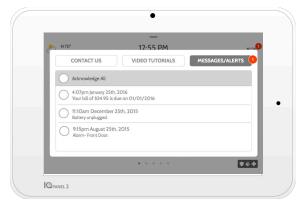

# Messages/Alerts/Alarms

Get messages from your system like low battery alerts, alarms, and power failures. Messages from your provider will also appear here.

To dismiss, touch the circle to the left of the message and touch "OK" to remove it from your message center.

You can also remove all messages at once by touching "Acknowledge All"

# **EMERGENCY PANIC**

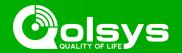

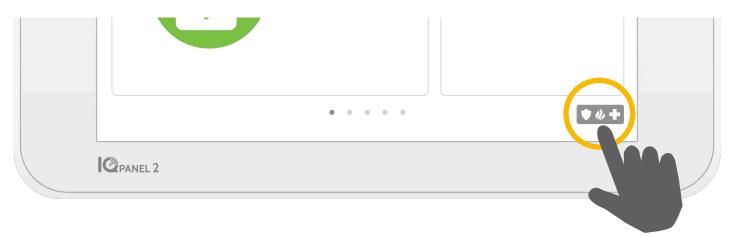

#### **Emergency Panic**

If you have a police, fire, or medical emergency and your system is not armed or a sensor has not been triggered, you can send a manual emergency panic by touching the icon in the bottom right corner and selecting the type of emergency you are experiencing. (Note: based on your location, not all options may appear or be available to you.)

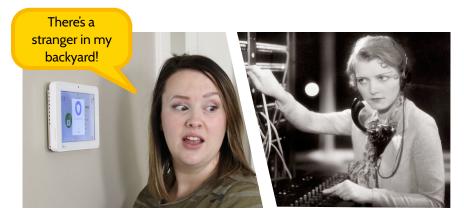

#### **Two-Way Voice**

If your provider offers Two-Way Voice service you'll be able to speak to the monitoring agent from the speakers and microphone built right into your panel.

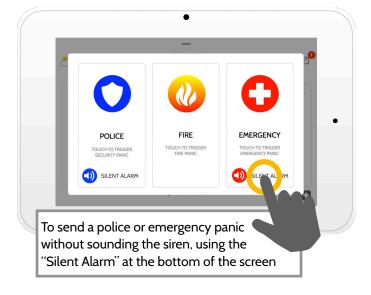

# **Alarm Types**

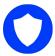

**Police:** When touched it triggers the "Police" siren pattern and sends a police emergency signal to your provider's monitoring station.

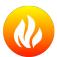

**Fire:** When touched it triggers the "Fire" siren pattern and sends a fire emergency signal to your provider's monitoring station.

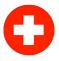

**Emergency:** When touched it triggers the "Emergency" siren pattern and sends an emergency signal to your provider's monitoring station.

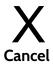

#### Canceling an Emergency Panic

To cancel an emergency panic, touch the "cancel" button and enter a valid user code.

# **PHOTO FRAME**

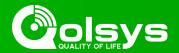

#### **Photo Frame**

When your panel is not in use, it turns into a customizable photo frame.

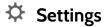

Inside settings you can choose whether you want photos or a weather clock, if you want the panel to turn itself off automatically in the evenings, and more.

#### **Add Photos**

To add your own photos:

- Save your Photos onto a Micro SD card in a folder called "Photos"
- Insert your SD card into the slot on the side of the panel

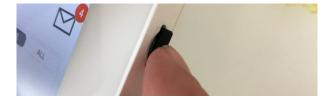

3 Touch "ADD"

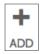

- Touch each photo you wish to use or choose "Select All"
- 5 Choose either "Add" or "Replace"
- Add: Does not delete the photos already on the panel, only adds the photos you selected

Replace: Deletes the photos already on the panel and replaces them with the new photos you selected

Wait at least 60 seconds after the photos have copied to remove the SD Card

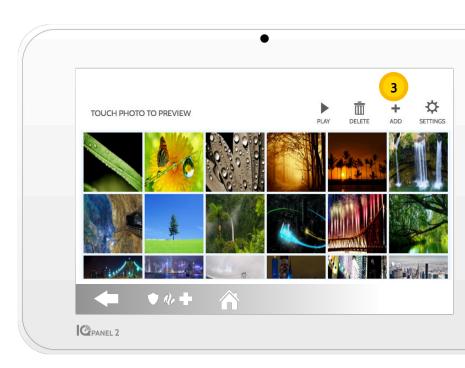

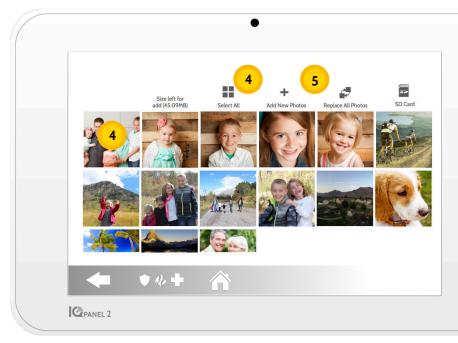

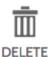

#### **Delete**

Touch a photo to select it. Touch "Delete" to delete it from your panel

# **ADDING A USER**

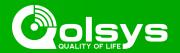

#### **User Types**

You can add up to 242 users to your system, each with a custom name and access level you allow.

**Master**: Access panel functions, camera, and system settings.

**User**: Access panel functions, camera, but NOT system settings.

**Guest**: Used to give arm and disarm access to those users who will use the panel on a temporary basis

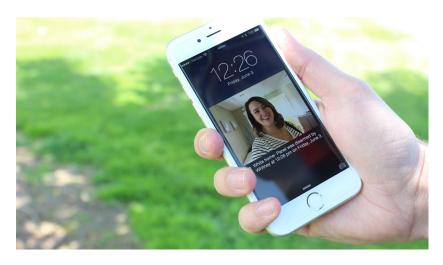

#### **Notifications**

By creating individual users, you can set up custom text notifications when they access or use your system, keeping you connected no matter where you are.

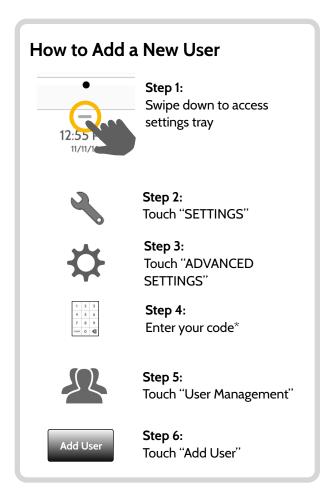

<sup>\*</sup>Default master code is 1234. For security purposes this code should be changed once the system has been installed in your home

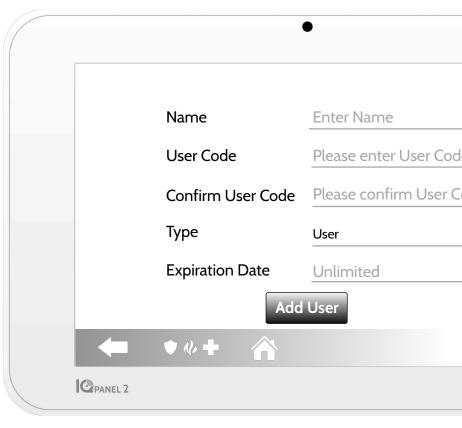

#### Add User Screen

Once on the "Add User" screen you can create a custom name and user code and indicate whether you want this person to be a Master, User, or Guest.

# **CHANGING SENSOR NAMES**

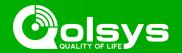

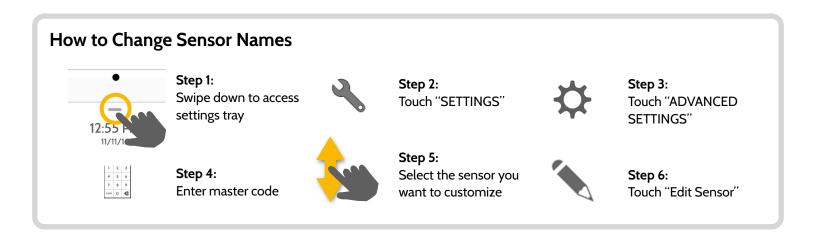

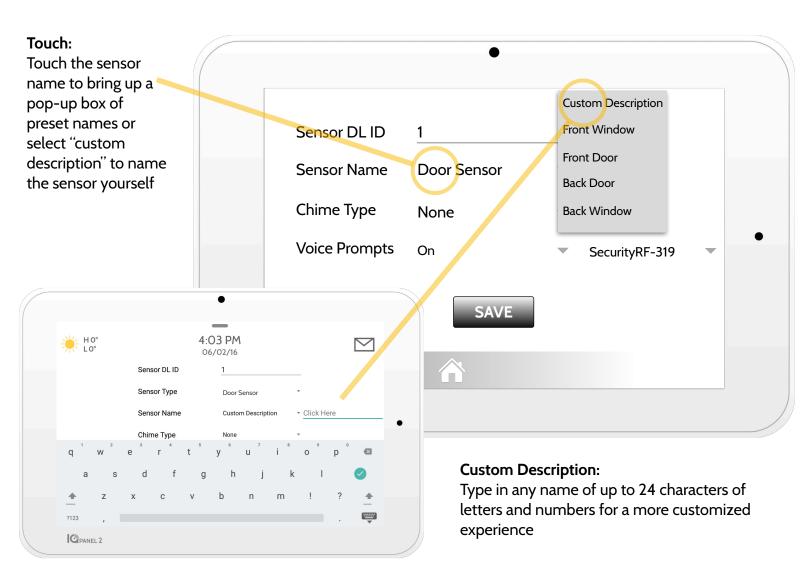

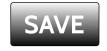

#### Reminder:

Be sure to touch the save button to ensure your sensor changes are saved

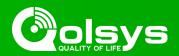

## **Testing Regularly**

You should test your system regularly to ensure it is operating at peak efficiency. The IQ Panel has a number of tests built in that are easy to perform:

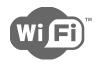

#### Wi-Fi Test

Run this test every 30 days or if the IQ Panel's Wi-Fi connection seems to be failing.

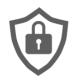

#### **Sensor Test**

Run this test every 30 days. As you start the test, open and close your doors, windows, and move in front of your motion sensors to ensure they work as expected.

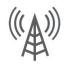

#### Cellular/LTE Test

Run this test if your panel seems to have lost it's ability to send and receive signals.

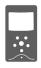

#### Image Sensor Config

Run this test if your image sensors stop working

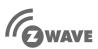

#### **Z-Wave Test**

A series of Z-Wave tests to optimize your smarthome network. "Reconfigure network" is your most useful test, repairing your network for you.

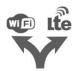

#### **Dual Path Test**

Run this test if your panel seems to have lost it's ability to send and receive signals.

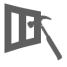

#### **Panel Glass Break Test**

Use this to test your panel's microphone

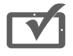

#### **Panel Test**

Use this every 30 days to test a variety of panel functions

# How to Access System Tests

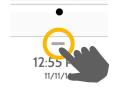

#### Step 1:

Swipe down to access settings tray

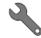

#### Step 2:

Touch "SETTINGS"

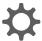

#### Step 3:

Touch "ADVANCED SETTINGS"

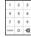

#### Step 4:

Enter your master code\*

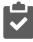

#### Step 5:

Touch "System Tests"

#### **Encounter a Problem?**

If you encounter a problem with your system, contact your provider right away.

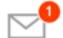

Touch "Message Center" in the upper right corner of your panel to get your provider's contact information

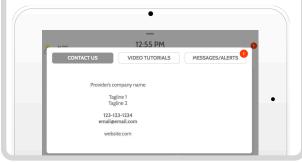

\*Default master code is 1234. For security purposes this code should be changed once the system has been installed in your home